# **WELCOME TO THE 64TH ICYPAA!**

### **3. Add the Web App to your home screen:**

## **4. Access the App:**

Find the newly added app icon on your home screen, and tap it to access the conference app instantly.

#### **5. Explore the Features:**

₹

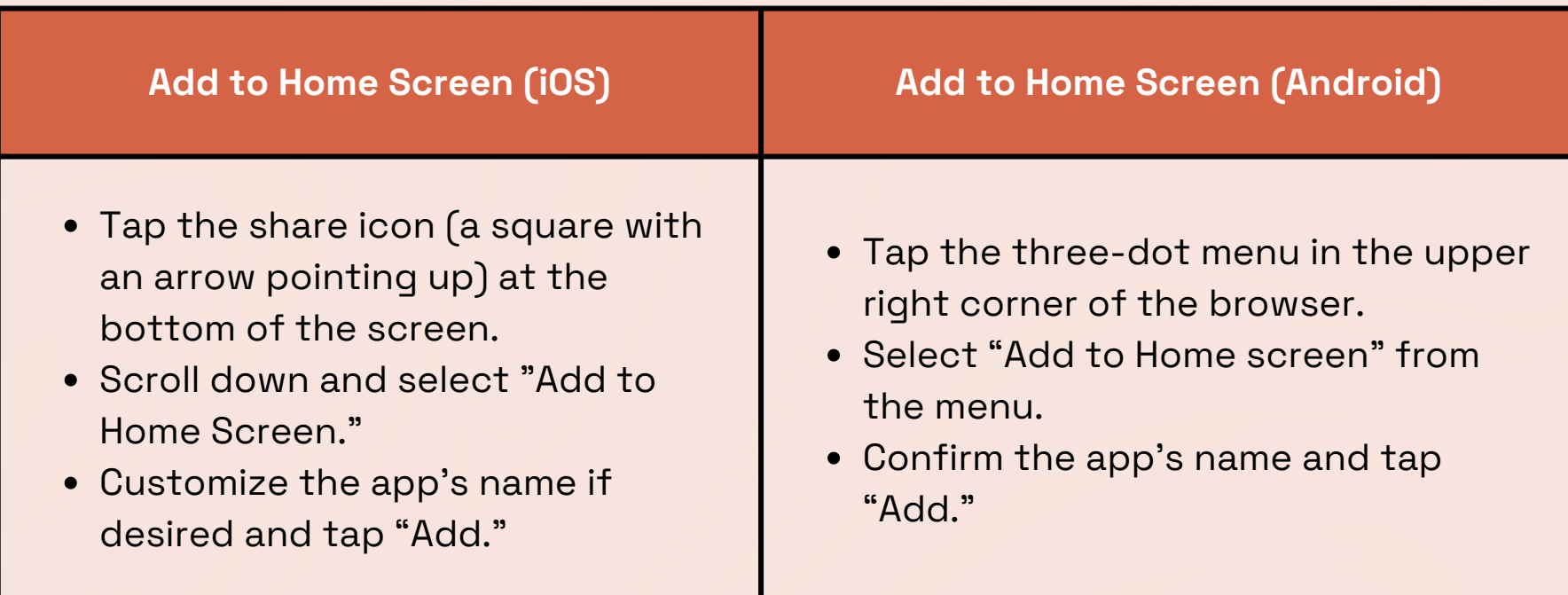

**1. Scan the QR Code or click this link:**

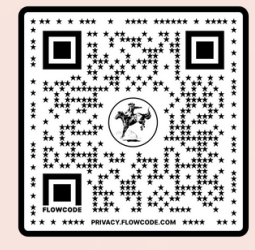

#### **[Click](https://us-apps.fliplet.com/icypaa-the-64th-icypaa-jvzitlcm/login-ic99) This Link For The App Scan This QR Code For The App**

To make the most of the conference app, please click through the onboarding screens and then register for an account. By doing so, you can create a personalized experience tailored to your preferences.

# **2. Register:**

Here's a guide to accessing the program on your smartphone or other device!

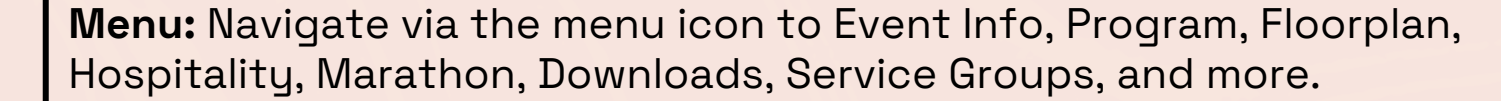

**Bookmark Icon:** Use the bookmark icon to save the events you're excited to attend. With just a tap, you'll create your personalized schedule, ensuring you catch all the action.

**Filter:** Select the filters icon in the top right corner to filter the program by event type, interpretation, or day.